## Configurazione ARP su SG350XG e SG550XG

# **Obiettivo**

Il protocollo ARP (Address Resolution Protocol) è un importante protocollo di rete che converte gli indirizzi IP in indirizzi MAC. A tale scopo, invia una richiesta di indirizzi MAC dai dispositivi che utilizzano gli indirizzi IP specificati e memorizza le risposte in una tabella ARP locale a cui fare riferimento in seguito. Nella tabella ARP è possibile includere due tipi di indirizzi: indirizzi statici e dinamici. Un indirizzo dinamico è un indirizzo aggiunto automaticamente alla tabella da ARP e un indirizzo statico è un indirizzo immesso manualmente.

SG350XG e SG550XG consentono di aggiungere, modificare ed eliminare le voci della tabella ARP, nonché di regolare il periodo di tempo in cui le voci rimangono sulla tabella prima di essere eliminate automaticamente.

Lo scopo di questo documento è quello di mostrare come configurare ARP su SG350XG e SG550XG.

#### Dispositivi interessati

- SG350XG
- SG550XG

### Versione del software

● v2.0.0.73

## Configurazione di ARP

Passaggio 1. Accedere all'utility di configurazione Web e scegliere Configurazione IP > Gestione e interfacce IPv4 > ARP. Viene visualizzata la finestra ARP.

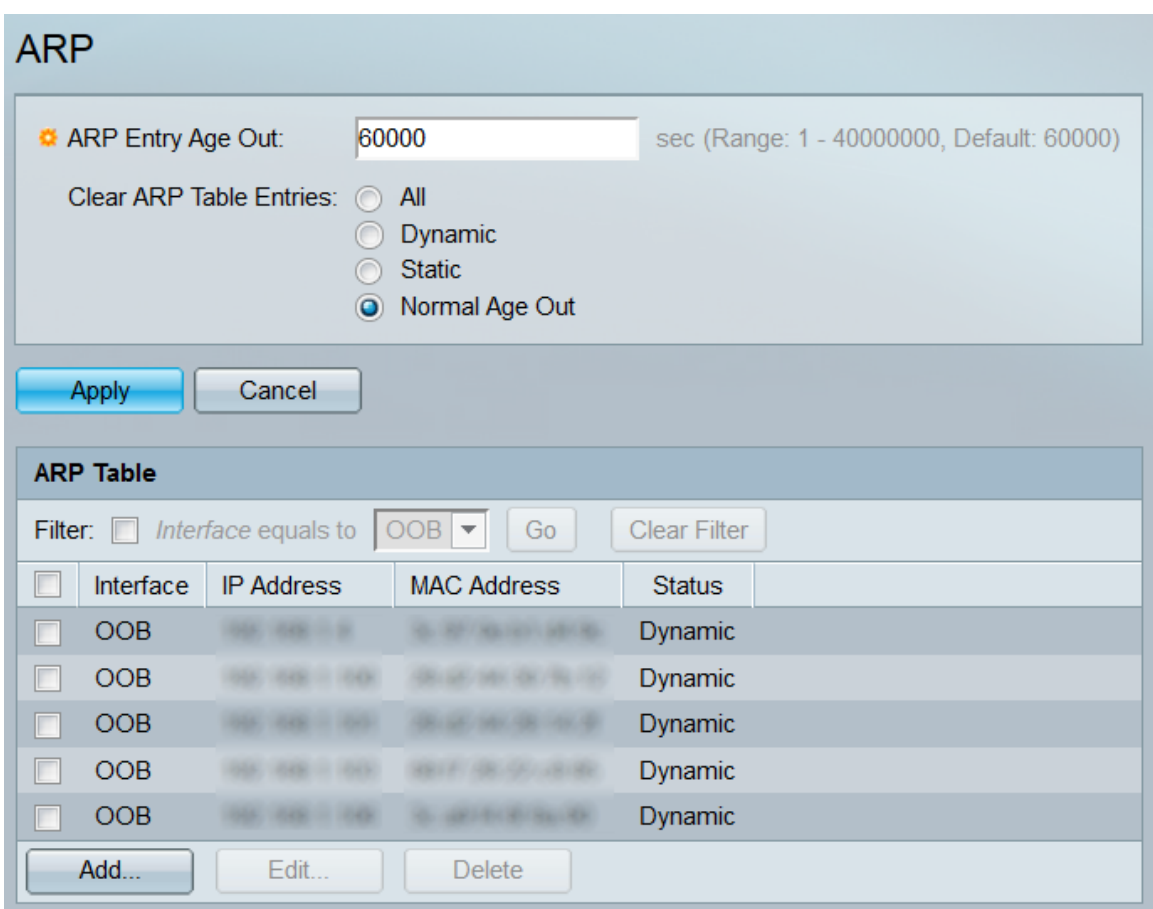

Passaggio 2. Nel campo Fine validità immissione ARP immettere il numero di secondi durante i quali gli indirizzi dinamici rimarranno nella tabella ARP. Un indirizzo dinamico verrà eliminato se rimane nella tabella per un periodo di tempo superiore a quello di scadenza. L'intervallo è compreso tra 1 e 4000000 secondi, di cui 60000 secondi come valore predefinito.

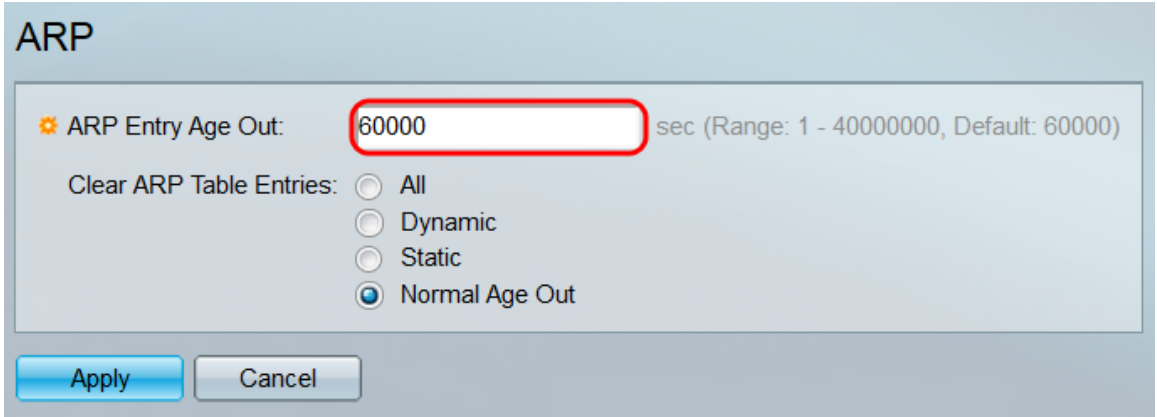

Passaggio 3. Nel campo Cancella voci tabella ARP, selezionare un pulsante di opzione per determinare quali voci ARP verranno cancellate dalla tabella.

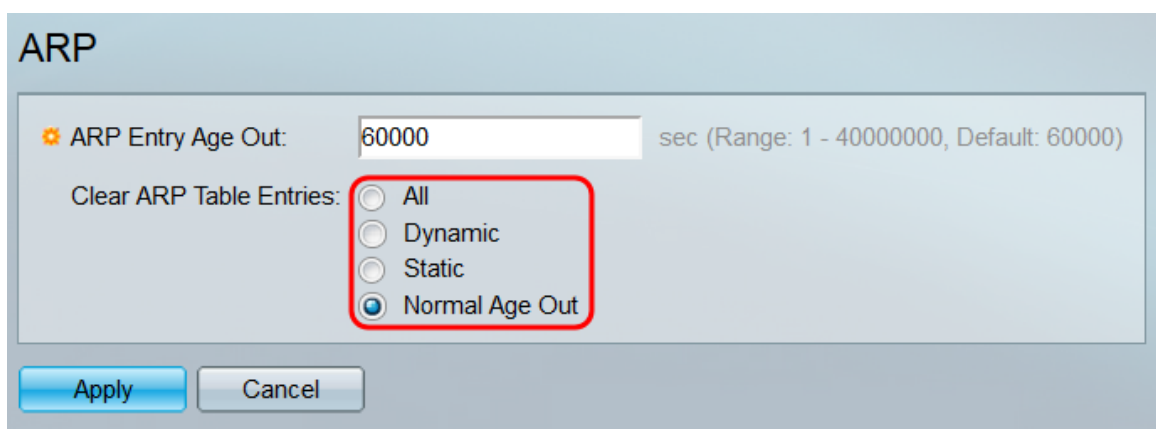

Le opzioni sono:

- All Elimina tutte le voci dalla tabella ARP.
- Dinamico Elimina ogni indirizzo dinamico dalla tabella ARP.
- Static Elimina tutti gli indirizzi statici dalla tabella ARP.
- Scadenza normale: elimina ogni indirizzo dinamico scaduto in base al tempo di uscita dell'immissione ARP.

Passaggio 4. Fare clic su Applica. Le impostazioni vengono applicate al file di configurazione in esecuzione. In questo momento si verificheranno tutte le eliminazioni di voci necessarie.

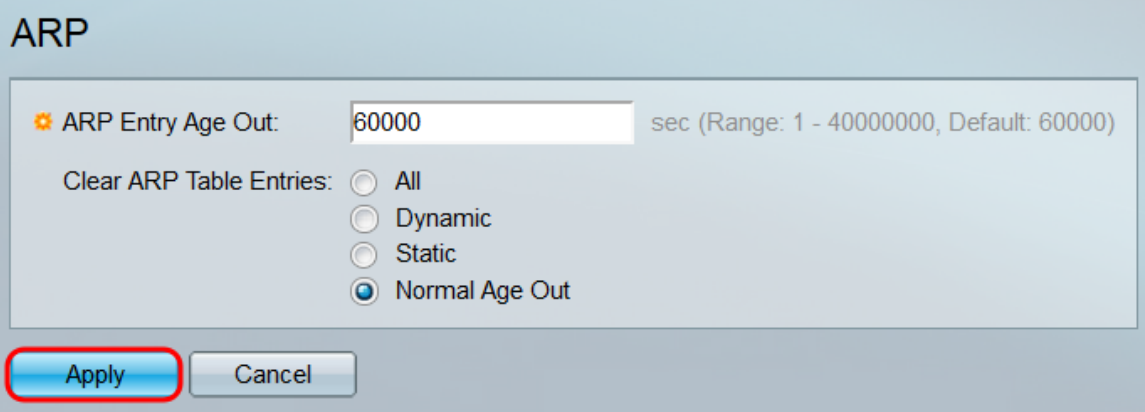

Passaggio 5. La tabella ARP visualizza tutte le voci ARP attualmente presenti sullo switch. È inoltre possibile filtrare le voci selezionando la casella di controllo Filtro: nella parte superiore della tabella, selezionando il tipo di interfaccia in base alla quale filtrare e facendo clic su Vai . È inoltre possibile fare clic su Cancella filtro per reimpostare il filtro.

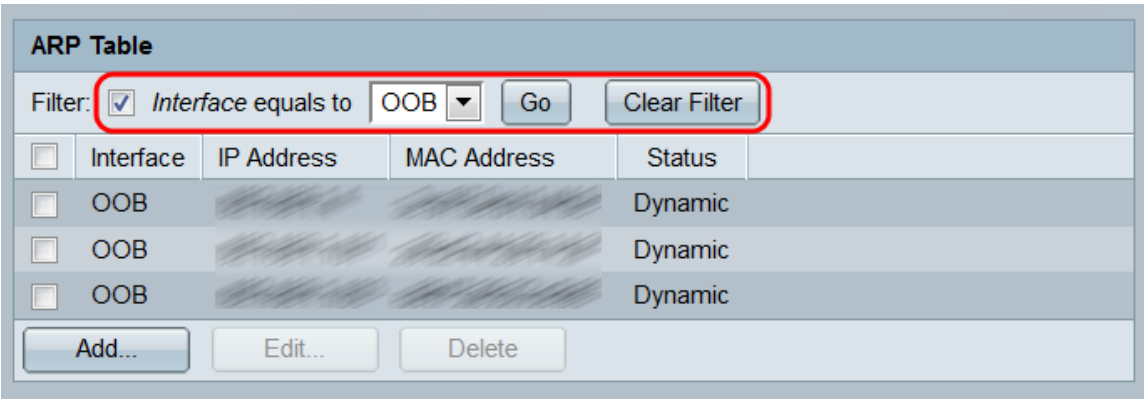

Ogni voce visualizza le seguenti informazioni:

● Interfaccia: l'interfaccia IPv4 è connessa direttamente alla subnet IP in cui risiede il dispositivo

IP.

- Indirizzo IP: l'indirizzo IP del dispositivo IP.
- Indirizzo MAC: l'indirizzo MAC del dispositivo IP.
- Stato: indica se la voce è stata immessa manualmente (Statico) o appresa automaticamente tramite ARP (Dinamico).

Passaggio 6. Per aggiungere una nuova voce statica alla tabella, fare clic sul pulsante Aggiungi. Viene visualizzata la finestra Add ARP.

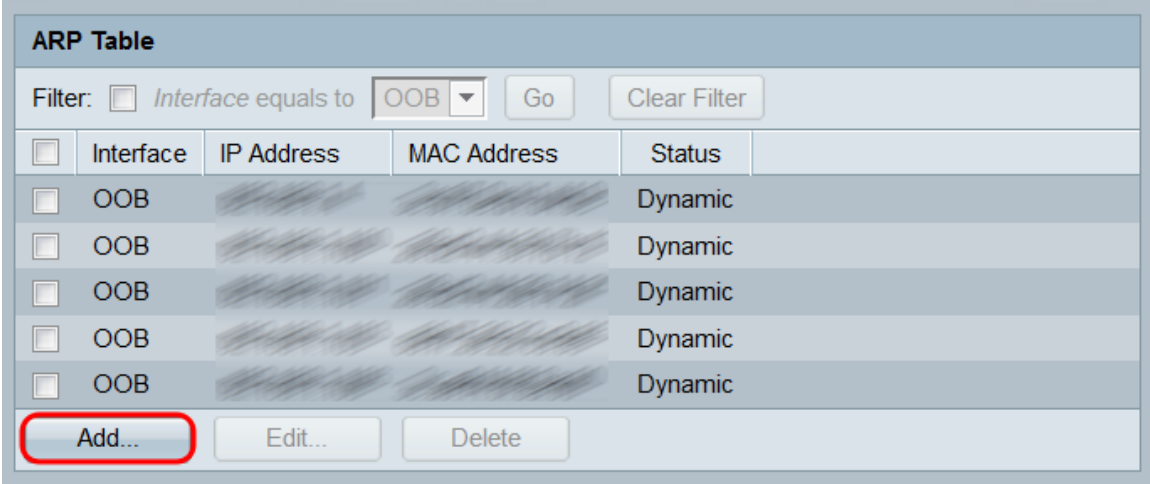

Passaggio 7. Nel campo Interface, selezionare un pulsante di opzione per scegliere un'interfaccia IPv4. Accertarsi di selezionare l'interfaccia collegata alla subnet IP contenente il dispositivo da aggiungere alla tabella ARP.

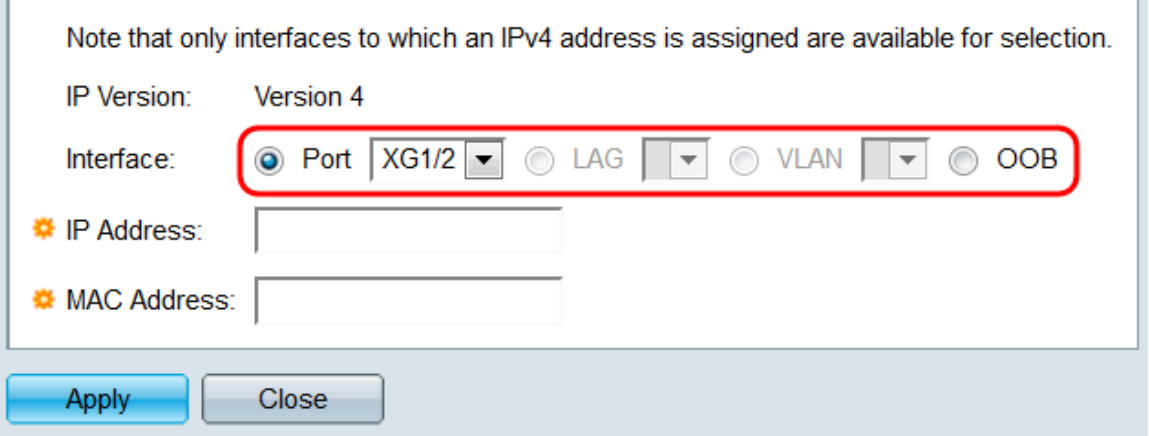

Le opzioni sono:

- Porta: selezionare sullo switch una porta configurata con un indirizzo IP.
- LAG Selezionare un LAG configurato con un indirizzo IP.
- VLAN: selezionare una VLAN configurata con un indirizzo IP.
- OOB: selezionare la porta OOB.

Nota: Saranno disponibili solo le interfacce a cui è stato assegnato un indirizzo IPv4.

Passaggio 8. Nel campo IP Address (Indirizzo IP), immettere l'indirizzo IPv4 del dispositivo che si desidera aggiungere alla tabella ARP.

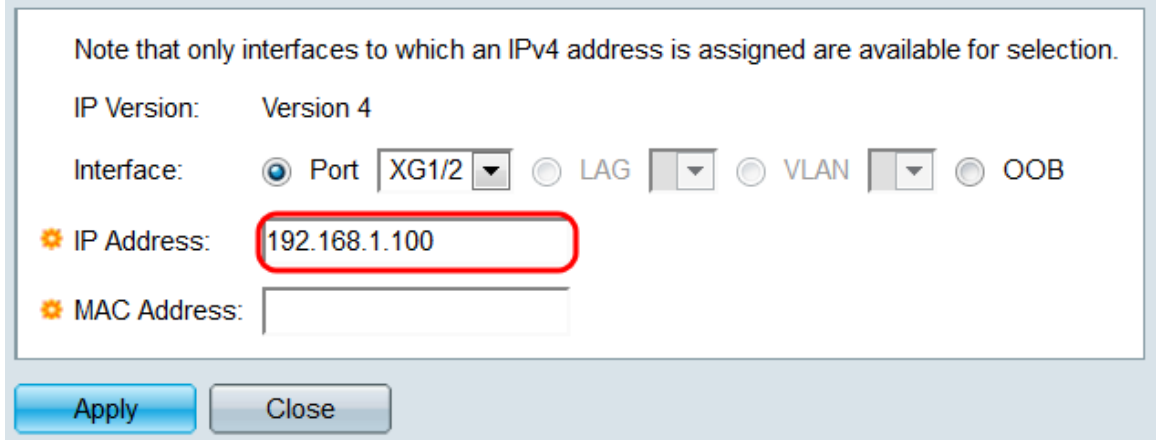

Passaggio 9. Nel campo MAC Address (Indirizzo MAC), immettere l'indirizzo MAC del dispositivo che si desidera aggiungere alla tabella ARP.

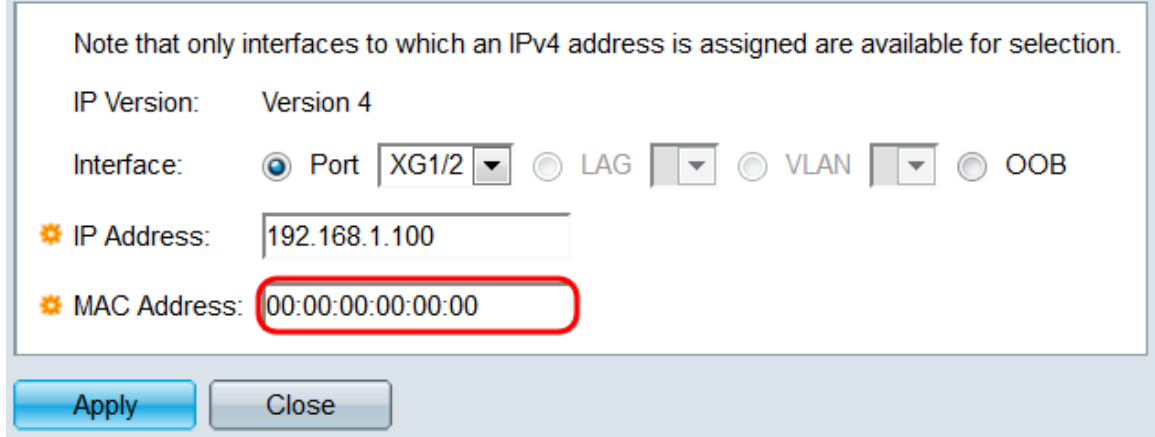

Passaggio 10. Fare clic su Applica. Il dispositivo viene aggiunto alla tabella ARP.

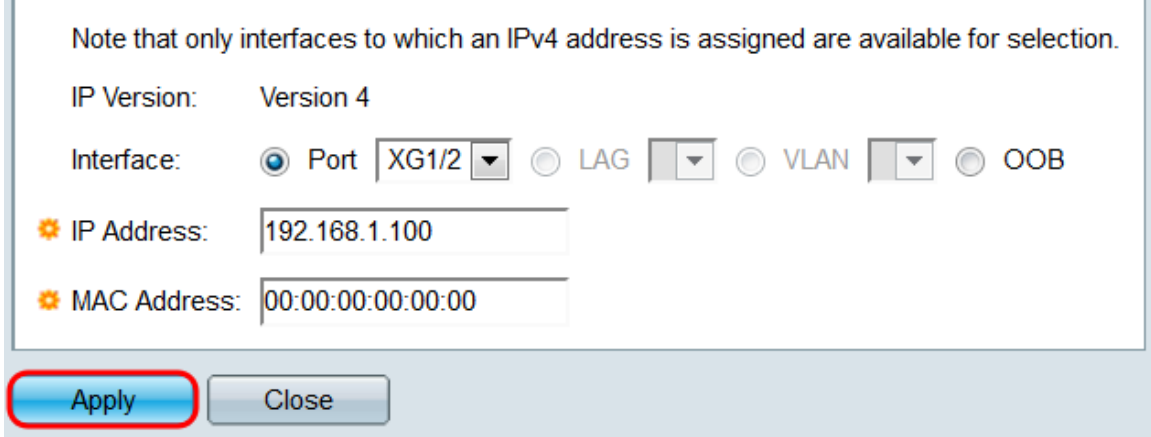

Passaggio 11. Le voci esistenti nella tabella ARP possono essere modificate o eliminate selezionando le caselle di controllo corrispondenti e facendo clic rispettivamente sui pulsanti Modifica... o Elimina.

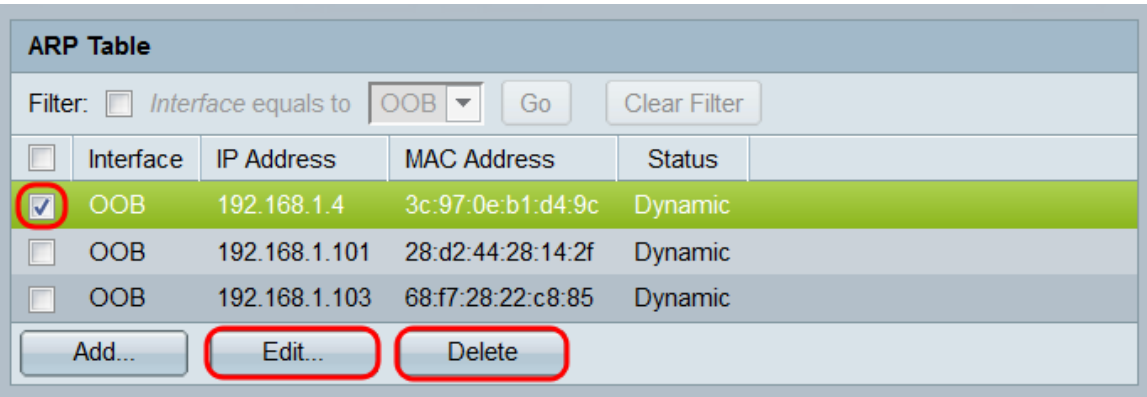

© 2015 Cisco Systems, Inc. Tutti i diritti riservati.